# **Virtualization Performance Viewer 1.20**

<span id="page-0-0"></span>Schnellstartanleitung

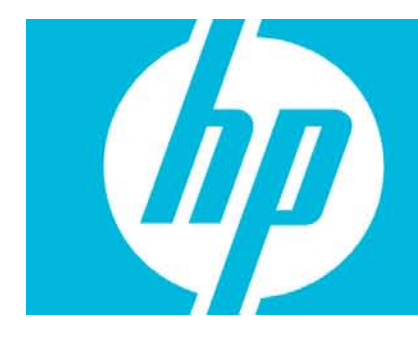

#### **Inhalt**

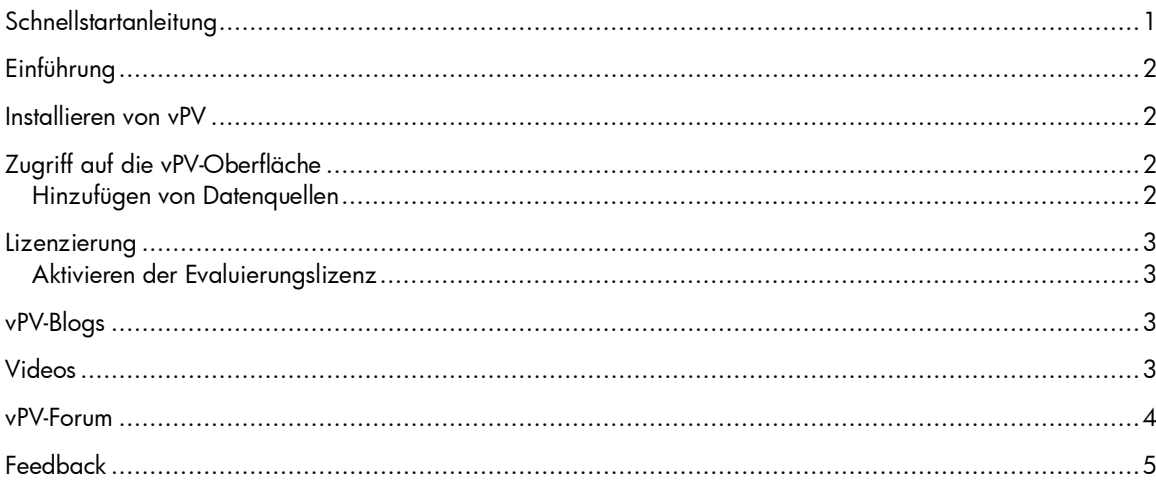

# <span id="page-1-0"></span>Einführung

HP Virtualization Performance Viewer (vPV) ist ein webbasiertes Tool, mit dem Sie die Ressourcen in Ihrer virtualisierten Umgebung überwachen können. Die abgerufenen Daten werden in einer Strukturansicht angezeigt. Sie können auch die Daten in Diagrammen und Reports anzeigen. Mithilfe der Leistungsdaten können Sie Probleme behandeln. Mithilfe der Platzierungs- und Optimierungsfunktion können Sie die Zuteilung, die Auslastung und Größenempfehlungen für die Ressourcen anzeigen. Das Produkt ermöglicht eine Prognose der Ressourcenauslastung auf Grundlage des Verwendungsverlaufs. Mit diesen Prognosedaten können Sie Ressourcen besser planen und zuteilen.

### <span id="page-1-1"></span>Installieren von vPV

vPV ist zur einfachen Bereitstellung in VMware vCenter als virtuelle Appliance verfügbar. Sie können die virtuelle vPV-Appliance über die Benutzeroberfläche des VMware vSphere-Clients bereitstellen.

Sie können die virtuelle vPV-Appliance unter<http://www.hp.com/go/vpv> herunterladen. Der Benutzername für die Anmeldung bei der virtuellen Appliance lautet **root** und das Kennwort **vperf\*viewer**. Sie können die virtuelle vPV-Appliance mit der Funktion **Deploy OVF Template** des VMware vSphere-Clients herunterladen. Weitere Informationen finden Sie in der VMware-Dokumentation.

Außerdem können Sie vPV über die grafische Benutzeroberfläche, die Befehlszeilenschnittstelle oder Archive Extractor (nur Windows) installieren. Weitere Informationen finden Sie im *HP Virtualization Performance Viewer-Installationshandbuch*.

# <span id="page-1-2"></span>Zugriff auf die vPV-Oberfläche

Greifen Sie nach der erfolgreichen Installation von vPV über einen der folgenden URLs auf die vPV-Oberfläche zu:

http://*<Systemname>*:8081/PV **ODER** https://*<Systemname>*:8444/PV wobei *<Systemname>* für den Systemnamen des vPV-Servers steht.

### <span id="page-1-3"></span>Hinzufügen von Datenquellen

Beim ersten Öffnen der vPV-Oberfläche nach der Installation wird die Registerseite "Datenquellen" auf der Verwaltungsseite geöffnet. Geben Sie die Details der Datenquellen an, die vPV überwachen muss.

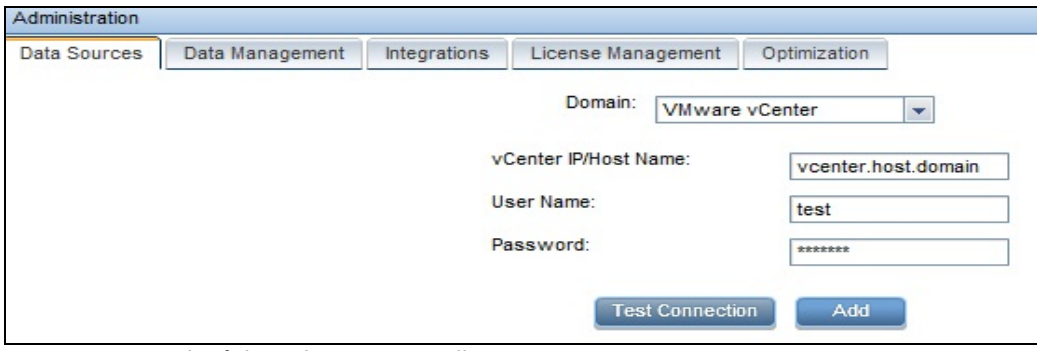

vPV unterstützt die folgenden Datenquellen:

- VMware vCenter
- Microsoft SCVMM
- KVM
- Xen
- OpenStack
- HP aPaaS

Weitere Informationen zum Hinzufügen von Datenquellen erhalten Sie auf der Verwaltungsseite auf

der Registerkarte **Datenquellen**, wenn Sie im Bereich **Optionen** auf klicken. Dadurch wird die kontextabhängige Hilfe für die Registerseite **Datenquellen** geöffnet.

### <span id="page-2-0"></span>Lizenzierung

Folgende Lizenztypen sind für vPV verfügbar:

- **Community**: Das Produkt kann kostenlos verwendet werden, bestimmte Funktionen sind jedoch eingeschränkt.
- **Evaluierung**: Sie können für einen Zeitraum von 60 Tagen die Evaluierungsversion des Produkts ohne Funktionseinschränkungen verwenden. Während dieses Zeitraums können Sie das Produkt evaluieren und ggf. auf die permanente Lizenzierungsversion des Produkts aktualisieren.
- **Express**: Sie können das Produkt verwenden, bestimmte Funktionen sind jedoch eingeschränkt. Die Lizenz ist für einen bestimmten Abonnementzeitraum gültig. Die Gültigkeit beginnt an einem Datum gemäß der Bestellung des Abonnenten und der Kapazitätswert wird vom Abonnement bestimmt.
- **Premium**: Sie können alle Produktfunktionen ohne Einschränkung verwenden. Die Premium-Lizenz ist für einen bestimmten Abonnementzeitraum gültig. Die Gültigkeit beginnt an einem Datum gemäß der Bestellung des Abonnenten und der Kapazitätswert wird vom Abonnement bestimmt.

### <span id="page-2-1"></span>Aktivieren der Evaluierungslizenz

So aktivieren Sie die Evaluierungslizenz:

- 1. Klicken Sie auf , um die Verwaltungsseite zu öffnen.
- 2. Klicken Sie auf der Registerkarte **Lizenzverwaltung** auf **Evaluierung starten**. Die Evaluierungslizenz ist aktiviert.

**Hinweis**: Die Evaluierungslizenz läuft nach 60 Tagen ab, und die kostenlose Lizenz wird erneut aktiviert. Nach der erneuten Aktivierung der kostenlosen Lizenz läuft diese jedoch nach 206 Tagen ab.

Weitere Informationen zur Lizenzierung erhalten Sie auf der Verwaltungsseite auf der Registerkarte

Lizenzierung, wenn Sie im Bereich Optionen auf K klicken. Dadurch wird die kontextabhängige Hilfe für die Registerseite **Lizenzierung** geöffnet.

### <span id="page-2-2"></span>vPV-Blogs

Weitere Informationen und Anwendungsfälle für vPV erhalten Sie auf den folgenden Blogs: [vPV, tree maps and the Mantra\\* of visual analytics](http://h30499.www3.hp.com/t5/Business-Service-Management-BAC/vPV-tree-maps-and-the-Mantra-of-visual-analytics/ba-p/6003527) [How I identified over-sizing in my VMs with vPV](http://h30499.www3.hp.com/t5/Business-Service-Management-BAC/How-I-identified-over-sizing-in-my-VMs-with-vPV/ba-p/5974999)

## <span id="page-2-3"></span>Videos

Unter der folgenden Adresse finden Sie Demovideos und Lernprogramme zu vPV:

[vPV Demo](http://www.youtube.com/watch?v=7owDRlixStw) [Visual Analytics using vPV](http://www.youtube.com/watch?v=nDKEFqjymW0) [vPV-Lernprogramm Teil: 1](http://www.youtube.com/watch?v=fnBK7VMLjd8) [vPV-Lernprogramm Teil: 2](http://www.youtube.com/watch?v=fu7_Wlq3BdM) [vPV-Lernprogramm Teil: 3](http://www.youtube.com/watch?v=hSAtSHGUfgY)

## <span id="page-3-0"></span>vPV-Forum

Fragen bezüglich vPV können Sie im [vPV-Forum](http://h30499.www3.hp.com/t5/HP-Virtualization-Performance/bd-p/hp-virtualization-performance-viewer-vpv) stellen.

## <span id="page-4-0"></span>Feedback

Wir freuen uns über Feedback!

Wenn auf diesem System ein E-Mail-Client konfiguriert ist, klicken Sie auf

#### **Send Email**

Wenn kein E-Mail-Client verfügbar ist, kopieren Sie die folgenden Informationen in eine neue Nachricht in einem Webmail-Client, und senden Sie die Nachricht an [docfeedback@hp.com.](mailto:docfeedback@hp.com)

**Name und Version des Produkts**: HP Virtualization Performance Viewer 1.20 **Titel des Dokuments**: Schnellstartanleitung **Feedback**: